**16. PARTILHAR FICHEIROS NUMA DISCIPLIN** 

Para partilhar ficheiros numa disciplina, tem primeiro que os adicionar ao Moodle.

Depois disso, deve *Mostrar um apontador para um ficheiro ou página*.

Se desenhar mostrar aos seus alunos um conjunto de ficheiros que eles podem descarregar, pode criar pastas, devendo depois *Mostrar um directório*. As pastas também o ajudam a manter os seus ficheiros mais organizados.

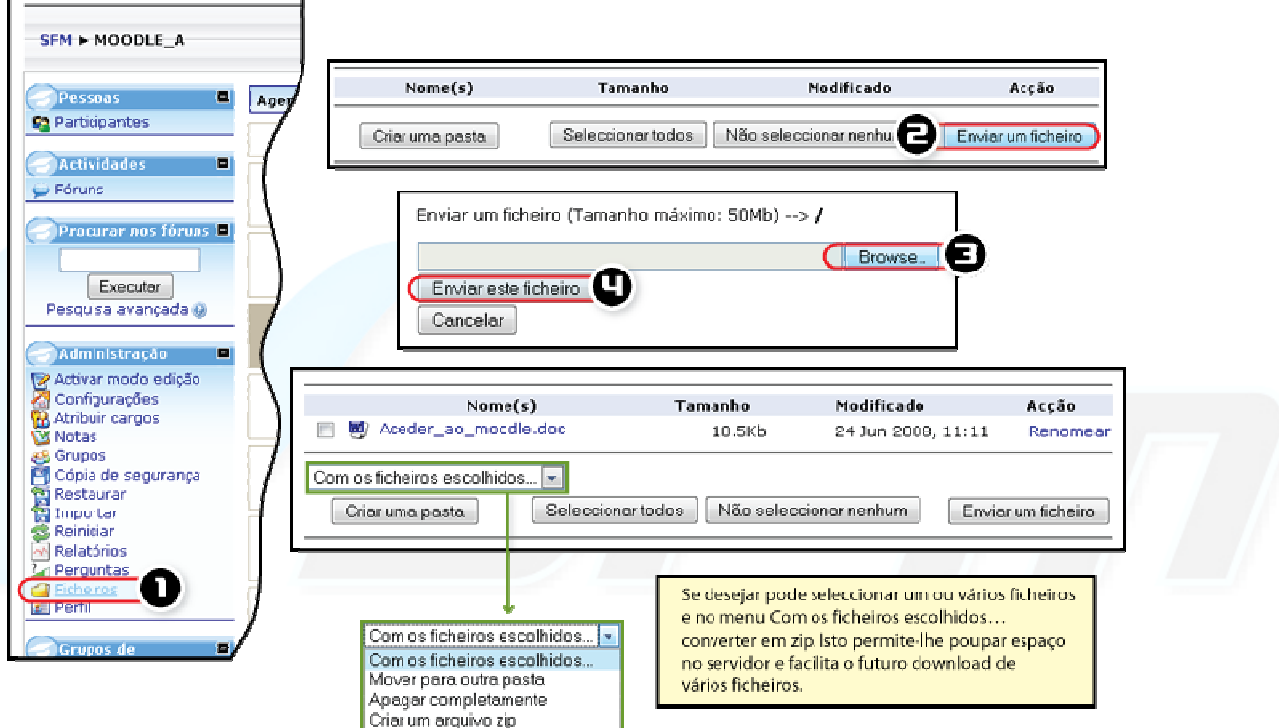

*Figura 22 -Adicionar ficheiros dentro de ua disciplina* 

## **ADICIONAR FICHEIROS A UMA DISCIPLINA**

- Entre na disciplina onde quer partilhar ficheiros.
- **1.** Clique *Ficheiros*.
- **2.** Clique em *Enviar um ficheiro*.
- $\bullet$  É aconselhável organizar os seus ficheiros em pastas, para poder partilhar uma directoria com os alunos. Doutra forma tem de escolher partilhar tudo.
- **3.** Clique *Browse* para escolher o ficheiro desejado.
- **4.** Clique *Enviar este ficheiro* e aguarde que o ficheiro seja enviado.
- -- Se desejar pode seleccionar um ou vários ficheiros e no menu *Com os ficheiros escolhidos…* converter em zip. Isto permite-lhe poupar espaço no servidor e facilita o futuro download de vários ficheiros.

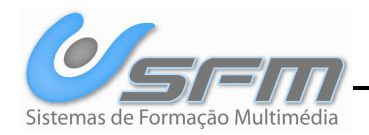